### **Návod pro připojení k novému terminálovému serveru**

*Start – Programy – Příslušenství – Připojení ke vzdálené ploše*

Pozn. Po skončení prvního připojení k terminálovému serveru doporučujeme ikonu *Připojení ke vzdálené ploše* odeslat na vaši plochu jako zástupce (přes pravé tlačítko myši), abyste si tak zjednodušili další přístupy k serveru.

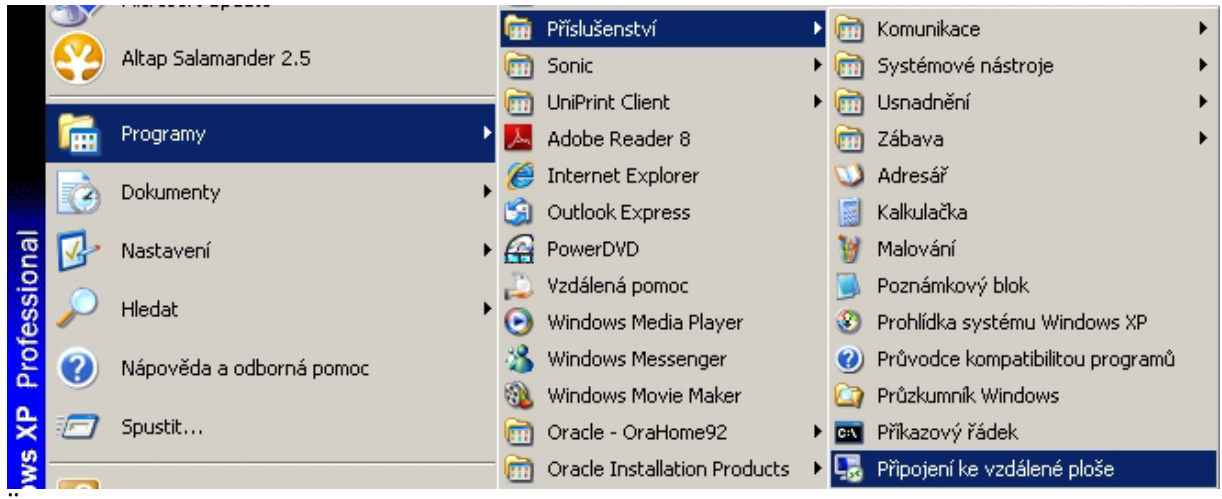

### Do pole *Počítač* vepsat **terminal.upce.cz**

#### Rozkliknout *Možnosti*

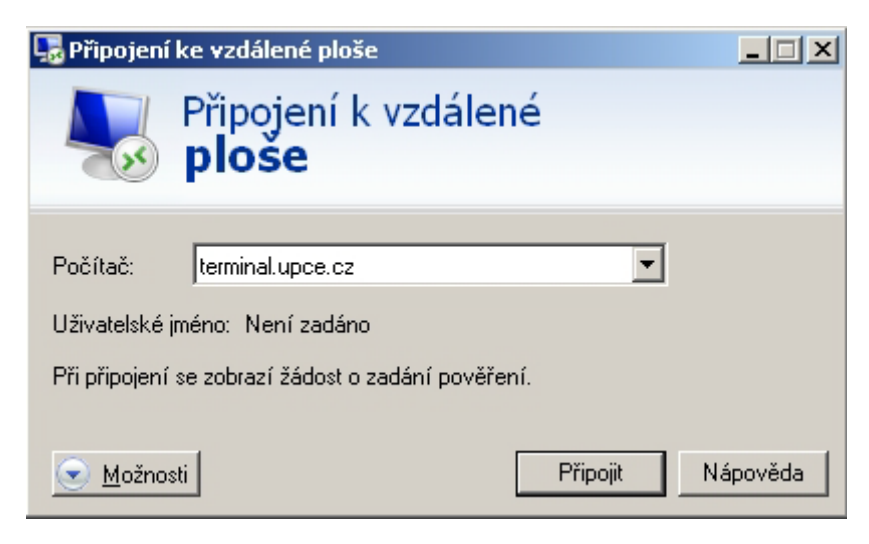

Záložka *Místní prostředky* – kliknout na *Další*...

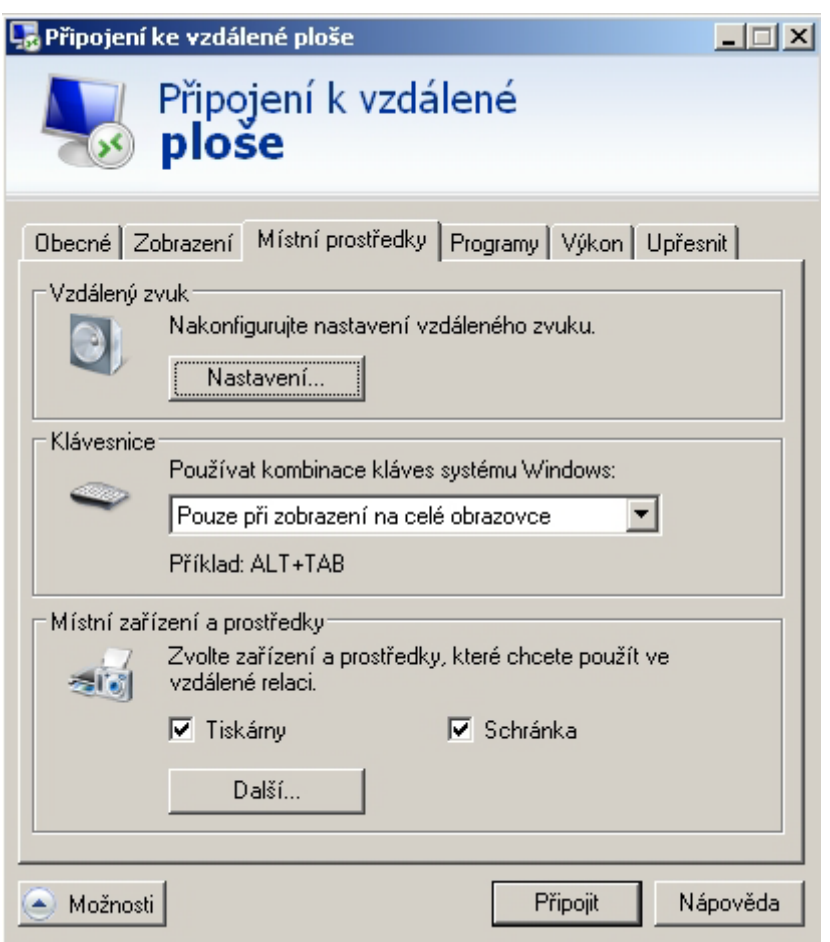

Rozkliknout *Jednotky* a zakliknout disky, na které chcete mít možnost ukládat při připojení k terminálovému serveru (typicky disk D:\) – poté *OK* a *Připojit*

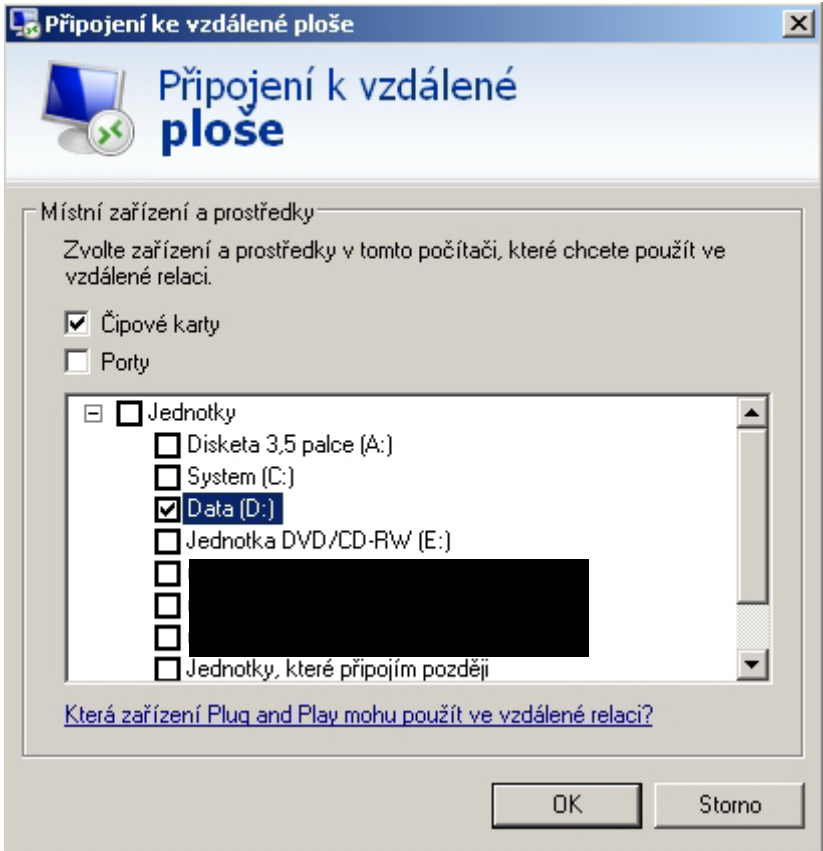

## Zakliknout *Tento dotaz na připojení ...* – poté *Připojit*

Pozn.: Toto okno se objeví pouze v případě prvního připojování k terminálovému serveru na daném počítači.

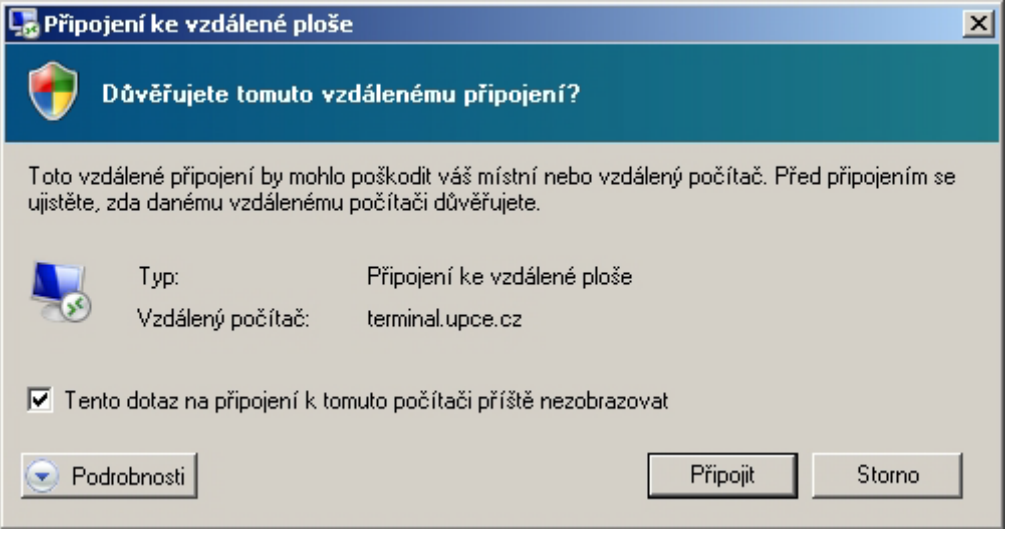

Do pole *User name* vepsat**NetID** (např. jano2033 nebo st12345)

Do pole *Password* vepsat **heslo k NetID**

V případě, že se připojení nepodaří, před NetID přidejte ještě **UPCE\**

Pokud se před vámi na počítači již někdo k terminálovému serveru připojoval, budete muset pro zadání svého přihlašovacího jména a hesla kliknout na ikonu *Other user*

# **Připojení k terminálovému serveru pro OS Windows 10**

1. **Klávesa Windows + R, do řádku vepsat** *mstsc***, potvrdit OK a pak vyplnit adresu** *terminal.upce.cz***.** (Pozn. klávesa Win se nachází mezi levým Ctrl a levým Alt)

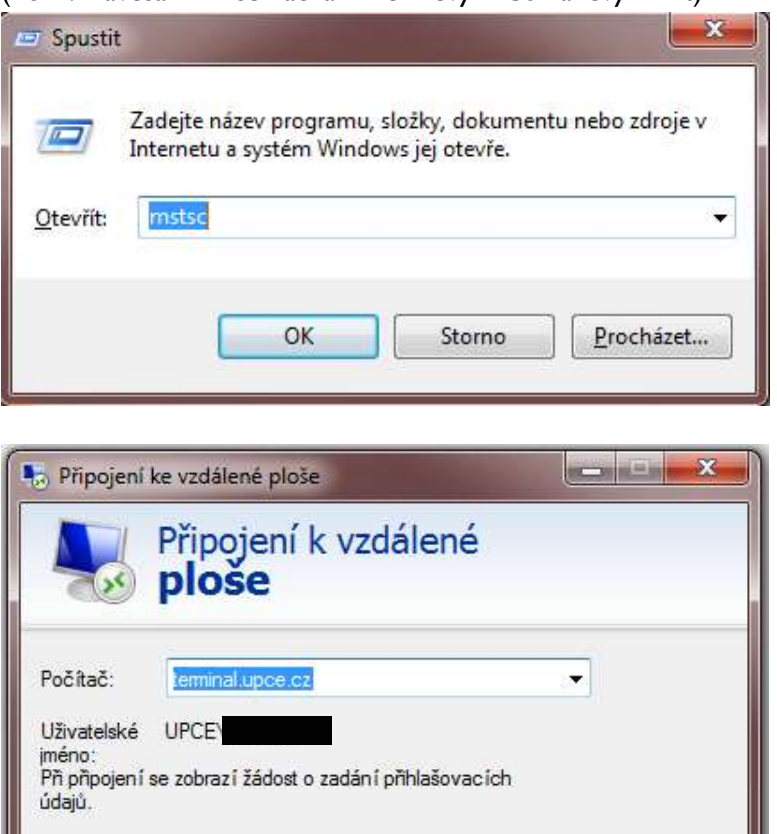

2. **Záložka** *Obecné: Zobrazit možnosti* **a** *Uložit jako*

Zobrazit možnosti

Uložit např. pod názvem TERMINAL na Plochu (výsledkem je ikona na ploše)

Připojit

Nápověda

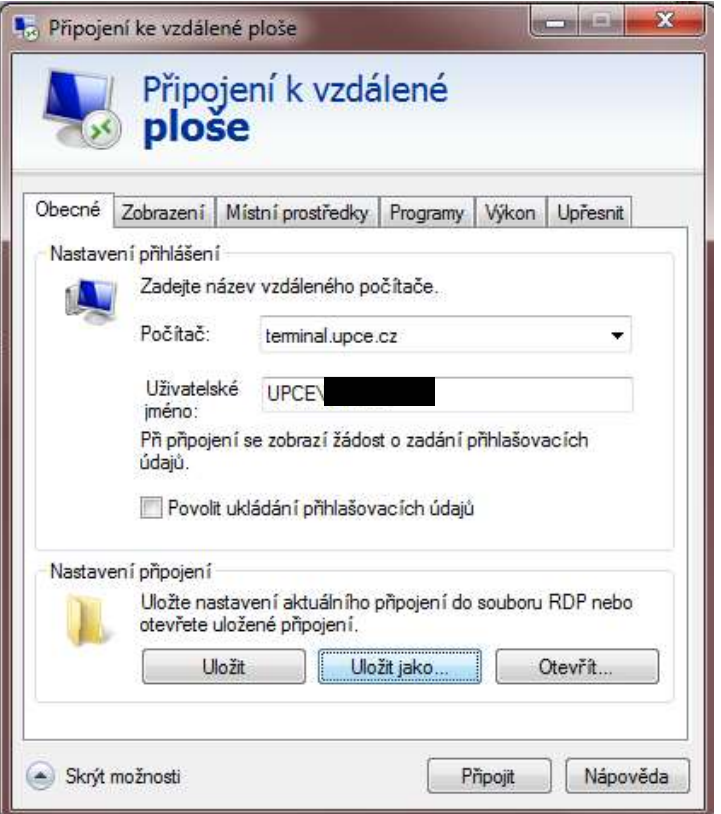

#### 3. **Záložka** *Místní prostředky:* **dolní část** *Místní zařízení a prostředky***, klik na** *Další*

Zaklikat diskové jednotky, které chcete mít připojené pro případné ukládání souborů, které si stáhnete při práci na terminálovém serveru.

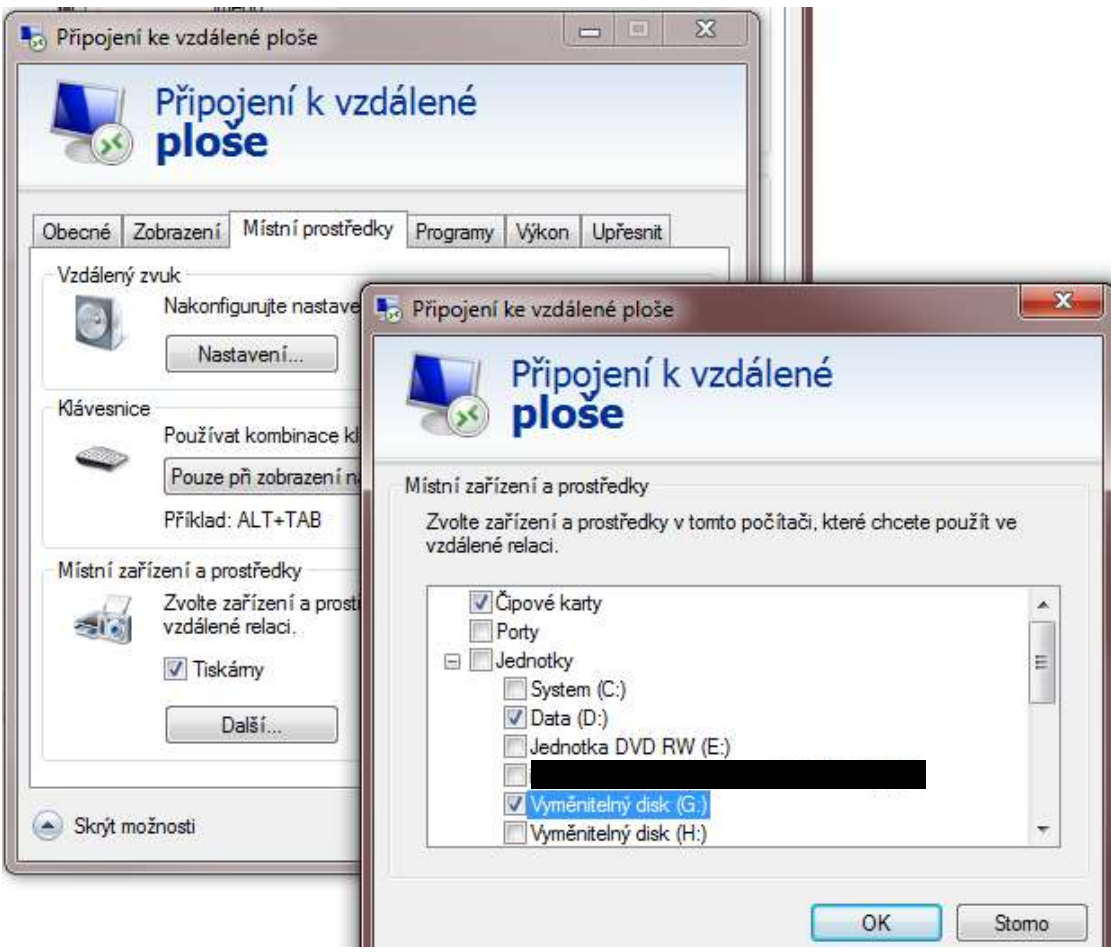

#### 4. *OK, Připojit*

**V případě, že se připojujete z domova, nebo jste připojeni k wifi Eduroam, je NUTNÉ, abyste byli zároveň připojeni i k VPN! To platí pro jakýkoli operační systém.**